# **EasyGPS Author: Marilyn Warrant Last Update: 1/11/17**

#### **Contents**

- Setup
- Receive Data from GPS
- Send Data to GPS
- Edit a Waypoint Label
- Delete a Waypoint
- Add a Waypoint
- Copy a Waypoint
- List Waypoints with Data
- Delete a Track
- Copy a Track

# **EasyGPS**

EasyGPS is a free software program for Windows. Download EasyGPS from their Home Page. The instructions written below are based on functionality in version 5.79. Most of the capabilities of previous versions have remained the same. However, if you download a set of waypoints to one of the older Garmin devices (e.g., Garmin 60CSx) and no waypoint symbol is provided in the file, the default waypoint symbol is no longer the familiar "Flag, Blue". Instead, it's a tiny circle, the symbol for "City, Small." This caused a problem when the waytracks were being used to lead a hike. The ASCHG website provides a tool for the webmaster to use to ensure that all waypoints in waytracks uploaded to the website use "Flag, Blue" as their symbol.

### **Setup**

You'll need to set up your GPS in EasyGPS.

### Steps:

- 1. Go to Edit→Preferences.
- 2. Click on the tab My GPS Receivers. Click on Add GPS, and select your GPS manufacturer and model from the list.
- 3. Click on My Coordinate Formats. Choose DMM WGS84 (that is, degrees, decimal minutes and WGS84 datum)

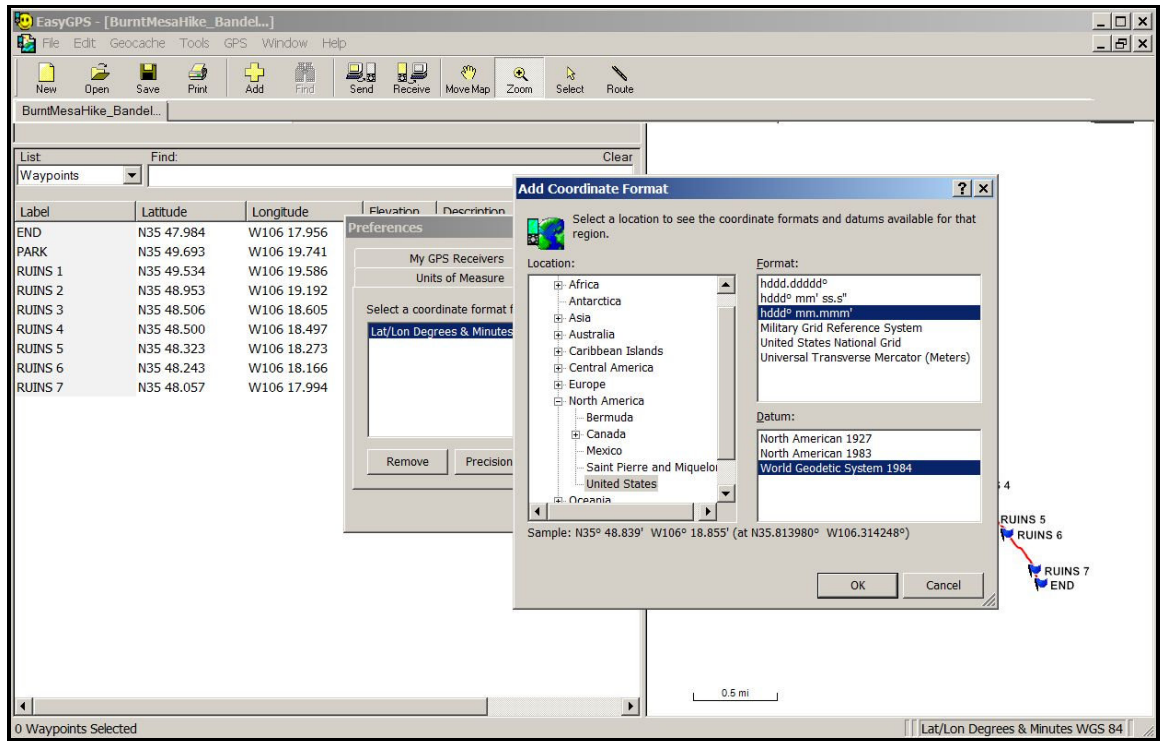

4. Click on Units of Measure. Make sure the units are set to US units (miles, feet, etc.)

Next, test the connection between the GPS and the computer.

Steps:

- 1. Connect the GPS USB port to your computer. Click on GPS.
- 2. Click on Display GPS Information. The information applicable to the connected GPS should be shown.

#### **Receive Data from GPS**

Steps:

- 1. Connect your GPS to your computer via a USB connection.
- 2. Start EasyGPS.
- 3. Click on the Receive button. If you have more than one GPS, choose the one that's connected. Make sure the data types you want to receive are checked.
- 4. Click the OK button.
- 5. Verify that your computer has received the data from the GPS.

#### **Send Data to GPS**

Steps:

- 1. Connect your GPS to your computer via a USB connection.
- 2. Start EasyGPS.
- 3. Click File→Open, and choose the .gpx file on your hard drive that you want to use. The data should

display on the EasyGPS screen.

- 4. Click the Send button.
- 5. Verify that the GPS has received the data from the file.

## **Edit a Waypoint Label**

While you can enter a name for a waypoint during a hike, it's often simpler to write down the waypoint number assigned by the GPS and a preliminary waypoint name on paper during the hike and rename the label in the .gpx file later.

Steps:

- 1. Click on File→Open and choose the waytrack file for the hike.
- 2. Click on the little black arrow underneath "List" until "Waypoints" is shown.
- 3. Right click on the waypoint you want to edit, and choose "Edit". Change both "Label on Map" and "Name on GPS" to the name you want to use (14 characters or less).
- 4. Click on the "OK" button.
- 5. Verify that the label name changed in the display on the right-hand part of the screen.

### **Delete a Waypoint**

Often as you're renaming waypoints, you'll come across ones that you don't want to save after all.

Steps:

- 1. Click on File→Open and choose the waytrack file for the hike.
- 2. Click on the little black arrow next to "List" until "Waypoints" is shown.
- Double click on each listed waypoint to see it emphasized in the display on the right-hand part of the 3. screen.
- 4. Right click on the waypoint you want to delete, then choose "Delete Waypoint."

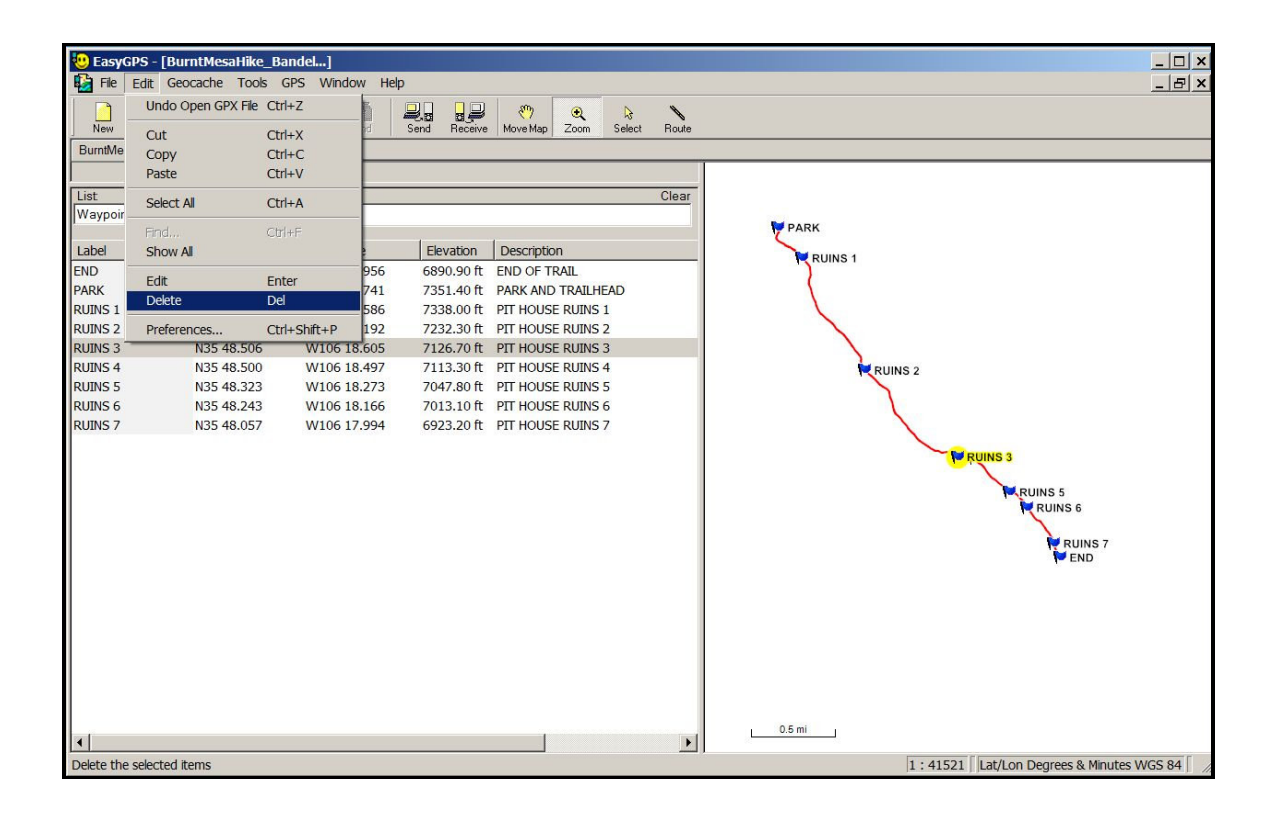

### **Copy a Waypoint**

Sometimes you have a waypoint in one waytrack file that you'd like to copy to another file (e.g., the location of the Pecos Dairy Queen).

Steps:

- 1. Click on File→Open, and open the first waytrack file.
- 2. Click on the little black arrow next to "List" until "Waypoints" is shown.
- 3. Click on File→Open, and open the second waytrack file.
- 4. Click on the little black arrow next to "List" until "Waypoints" is shown.
- 5. Right click on the waypoint you want to copy in the list on the left side of the screen. Choose "Copy Waypoint."
- 6. Go to the waypoints listing in the second window, right click and choose "Paste." If you save this file, you've now added the waypoint to the file.

### **List Waypoints with Data**

While you can print a list of waypoints from EasyGPS, you'll need to use a round-about method to get a list that you can copy and paste into a hike description Waypoints List on the input form.

For Windows users, one way is to convert the waypoints list in EasyGPS to a .pdf file, then copy and paste from there. I like PDF reDirect, which you can download from http://www.exp-systems.com/ and install on your hard drive. This is a free software package for creating .pdf files that recognizes even unusual fonts (e.g., music staves in Finale, a music notation software). You will also need a version of Adobe Acrobat Reader installed on your computer.

In EasyGPS, the steps are:

- 1. Select all the waypoints by left-clicking on the first one, press Shift and hold, then left-click on the last one.
- 2. Click on the Print button on the top menu.
- 3. Click on Print on the window that opens.
- 4. From the list of printers, select "PDF reDirect," and click "OK."

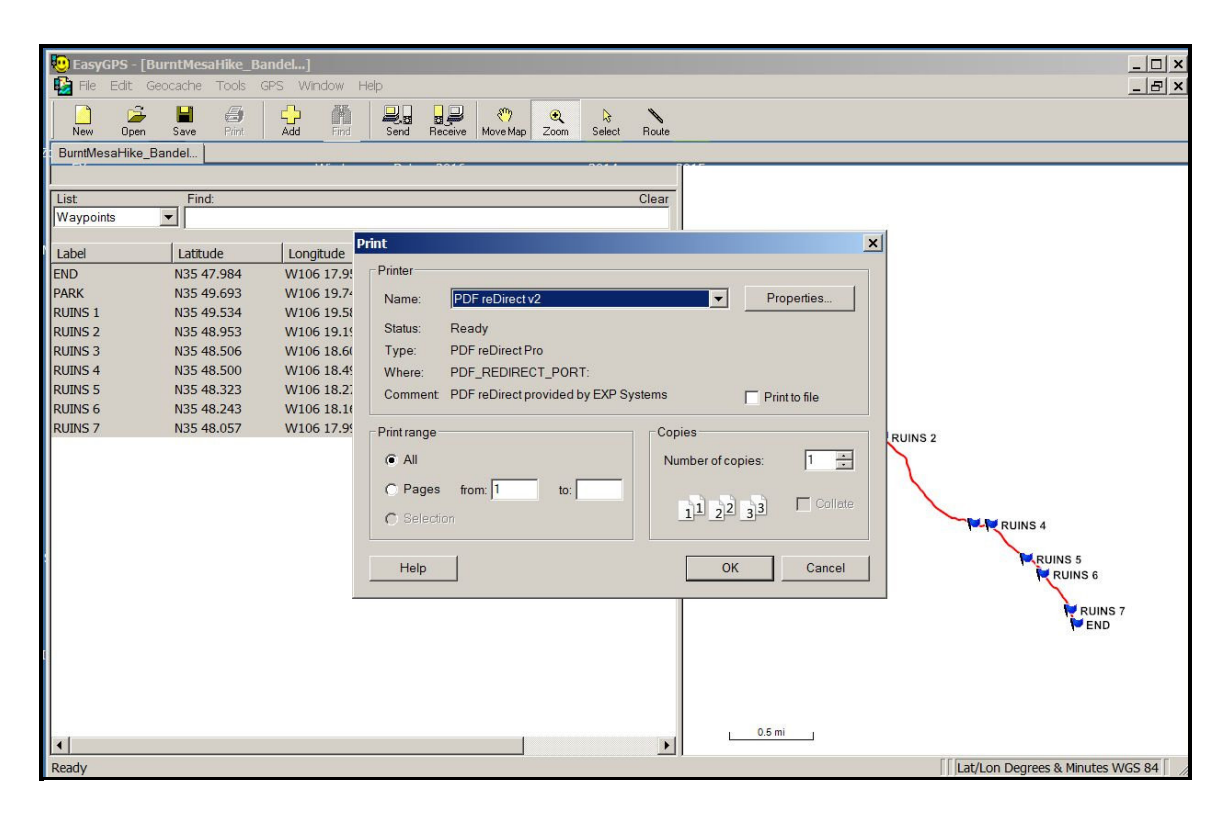

PDF reDirect will open.

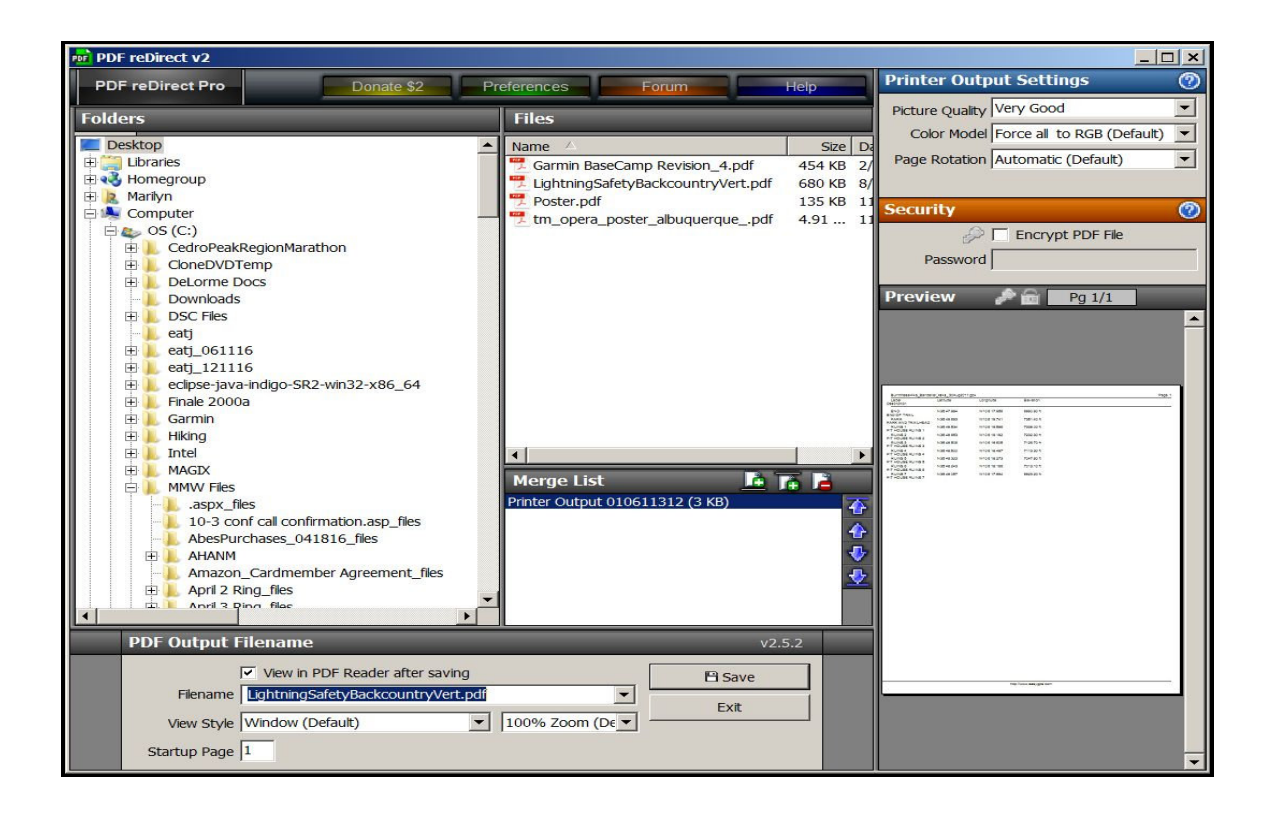

In PDF reDirect, the steps are:

- 1. Move the cursor (a hand symbol) into the preview window at the lower right-hand part of the screen, and click. A PDF file containing the list of waypoints will open. When you move your cursor over to the list of waypoints, it turns into a vertical line.
- 2. Select all the waypoints by left-clicking at the beginning of the first waypoint and moving the cursor to the end of the last waypoint.
- 3. Press and hold Ctrl and press C to copy the waypoints to the clipboard.
- 4. Paste the waypoints into your document.

Here's what an unedited list of waypoints from the Sandstone Bluffs Long Loop hike waytrack file looks like.

ARCH TOP N34 58.097 W107 49.614 EASY WAY N34 57.627 W107 49.698 END N34 58.371 W107 49.280 HIDDEN VALLEY N34 57.917 W107 49.664 INSCRIPTIONS N34 58.148 W107 49.626 PARK N34 56.689 W107 50.261 ROAD N34 57.171 W107 49.833

You may need to delete elevation data at the end of each waypoint, add a colon at the end of each waypoint name, and put a comma before the longitude value, but it's a lot easier than typing the latitude and longitude numbers and then checking them.

### **Delete a Track**

The tracks you received from your GPS may include a track you recorded on another date, a track from the website, an active log track, and the track you just recorded. Unless you've renamed a track, the date recorded is usually used for the track name.

Steps:

- 1. Click on the little black arrow next to "List" until "Tracks" is shown.
- 2. Double click on each listed track to see it emphasized in the display on the right-hand part of the screen.
- 3. Right click to select a track to delete, then choose "Delete Track".

# **Copy a Track**

Follow the same process you used for copying waypoints, but make sure "Tracks" are shown under "List."